# **CALL SCREENING APP - MY SERVICES MANAGEMENT**

*https://myservices.gondtc.com/CallManagement* 

**MANAGEMYCALLS** 

**For Tablets and Smartphones, load your ManageMyCalls App from the Google Play or Apple App Stores.**

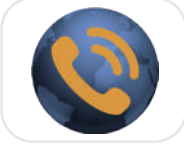

ManageMyCalls

## **APP:**

Enter Service Provider Address: **myservices.gondtc.com** in your App and press the **Save** button then **Continue.**

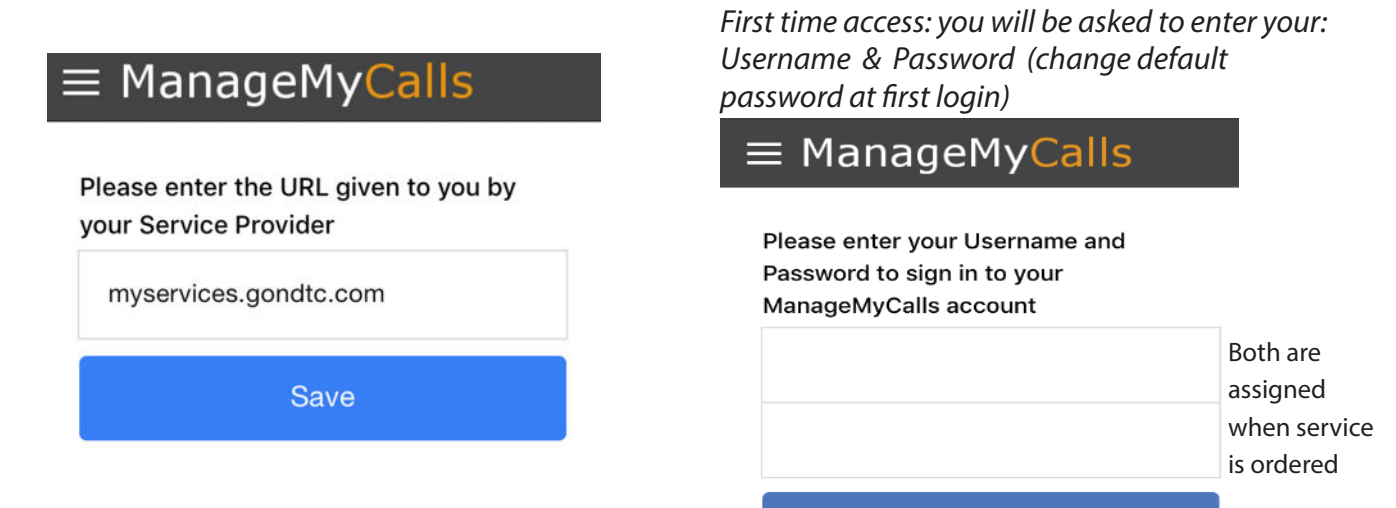

#### Sign In

## **PC online:**

Enter **myservices.gondtc.com/CallManagement** in your browser.

when service is ordered

Please enter your Username and Password to sign in to your ManageMyCalls account Both are assigned Enter Username

Username & Password If this is the first time accessing My Services Management, change this default password at first login, otherwise enter the password you previously created.

Forgot Password?

Password

Change Password, Sign Out or select Main Menu icon.  $\equiv$ 

**COMANAGEMYCALLS** Click here to change your Password Change Password Click here to Sign Out Sign Out

## **Allowing and Blocking Specific Numbers**

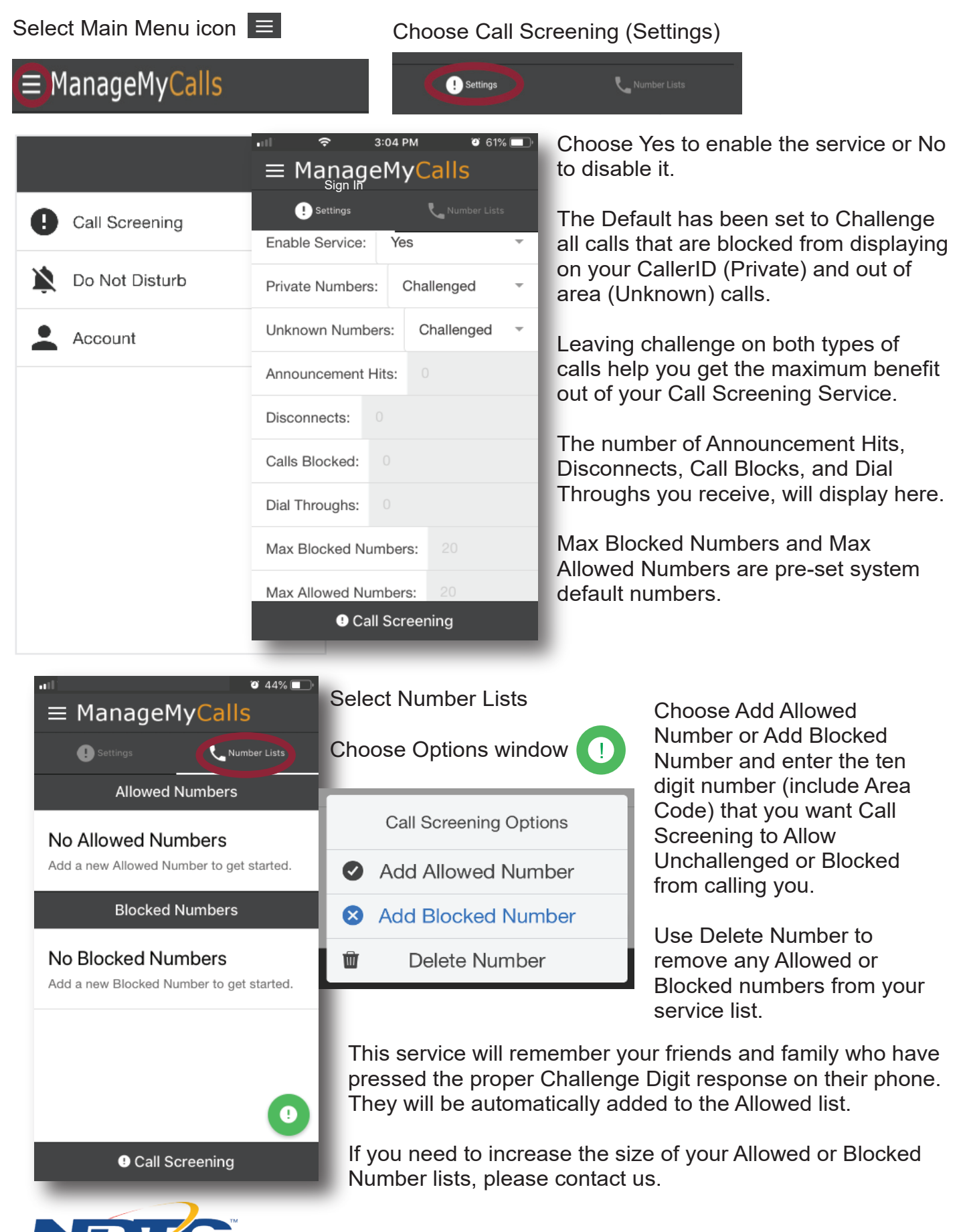